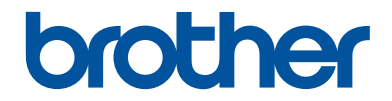

# **Reference Guide**

## Brief explanations for routine operations

## **HL-L6250DW**

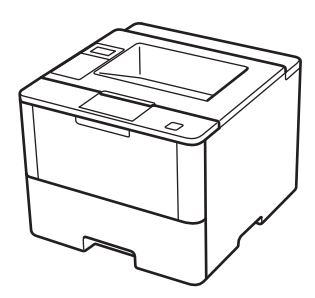

Brother recommends keeping this guide next to your Brother machine for quick reference.

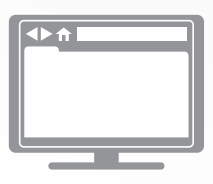

#### **Online User's Guide**

This Reference Guide contains basic instructions and information for your Brother machine. For more advanced instructions and information, see the Online User's Guide at [solutions.brother.com/manuals](http://solutions.brother.com/manuals/)

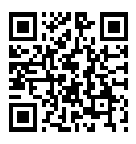

## **User's Guides and Where to Find Them**

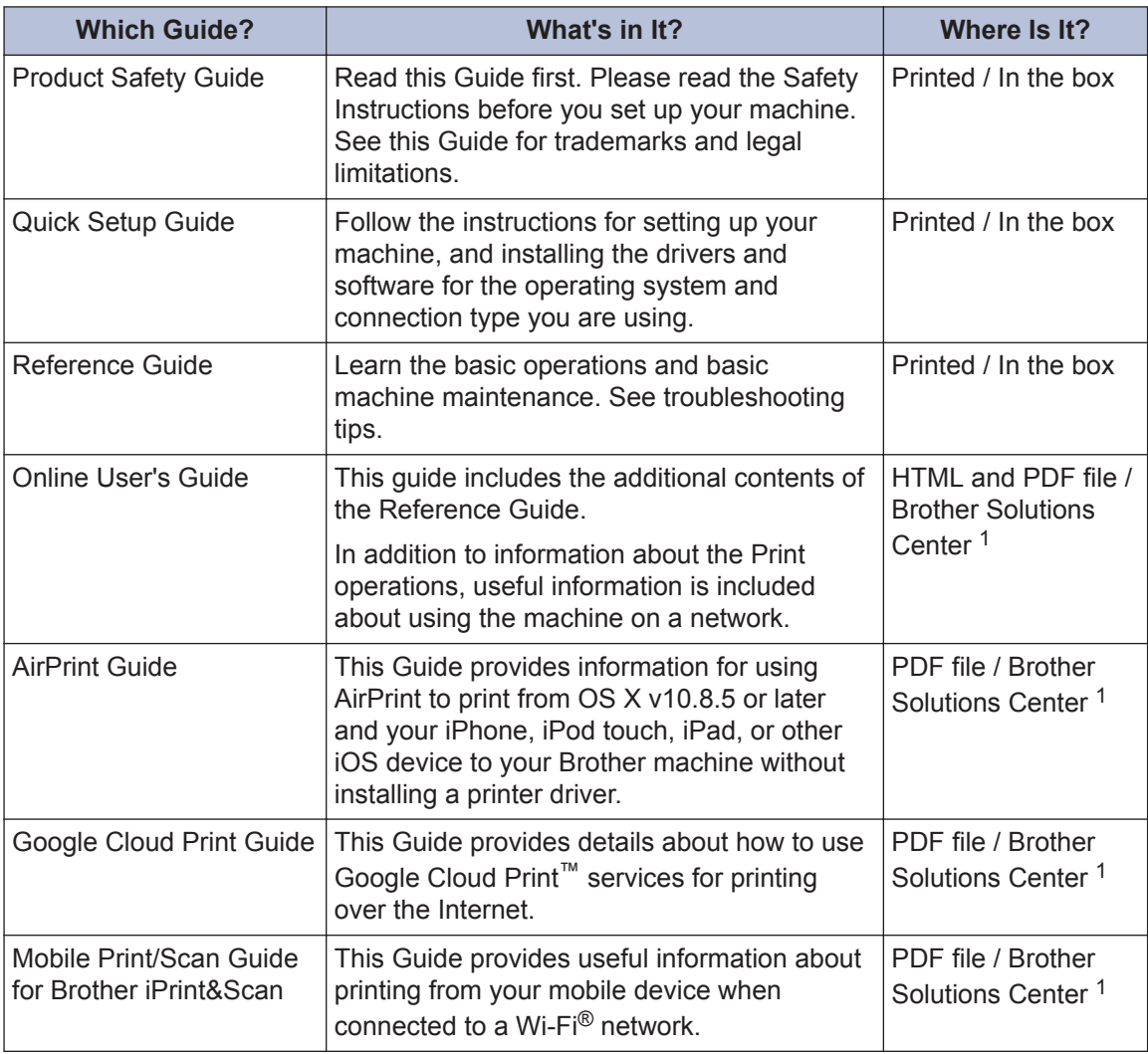

1 Visit [solutions.brother.com/manuals](http://solutions.brother.com/manuals/).

## **The Online User's Guide Helps You Get the Most Out of Your Machine**

We hope that you find this guide helpful. To learn more about your machine's features, please take a look at our Online User's Guide. It offers:

#### **Quicker Navigation!**

- $\checkmark$  Search box
- $\checkmark$  Navigation index in a separate panel

#### **Comprehensive!**

 $\checkmark$  Every topic in one guide

#### **Simplified Layout!**

- $\checkmark$  Provides step-by-step instructions
- $\checkmark$  Feature summary at the top of the page

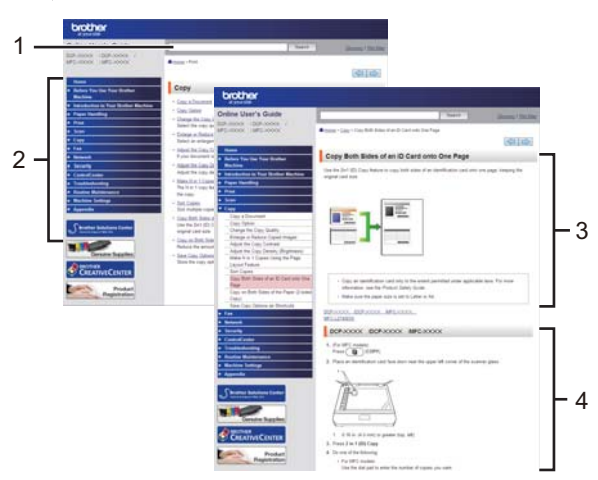

- 1. Search Box
- 2. Navigation
- 3. Summary
- 4. Step-by-Step Instructions

#### **To View Online User's Guides**

To view the Online User's Guide and other available guides, visit [solutions.brother.com/manuals](http://solutions.brother.com/manuals/).

#### (Windows®)

You can also access your machine's guides using Brother Utilities. The Brother Utilities tool is included in the standard installation and, when installed, you can find it either as a shortcut on your desktop, or from the Windows® **Start** menu.

## **Questions or Problems? Please Take a Look at our FAQs, Solutions, and Videos Online.**

Go to your model's FAQs & Troubleshooting page on the Brother Solutions Center at [support.brother.com](http://support.brother.com/).

- **Provides several ways to search!**
- **Displays related questions for more information**
- **Receives regular updates based on customer feedback**

### **FAQs & Troubleshooting**

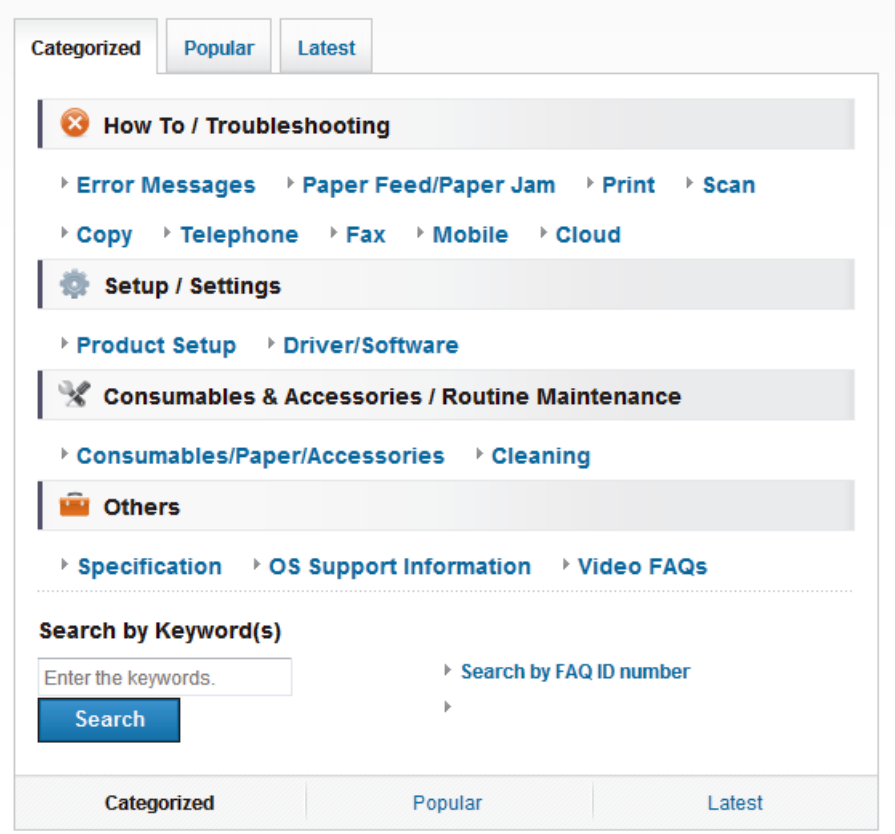

Since the Brother Solutions Center is updated regularly, this screen is subject to change without notice.

**1 General Information**

## **Control Panel Overview**

The control panel may vary depending on your model.

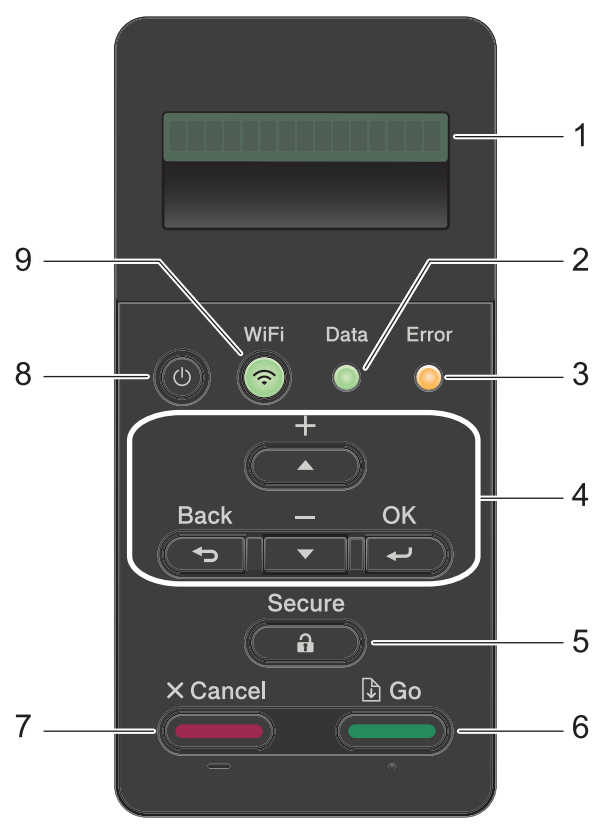

#### **1. Liquid Crystal Display (LCD)**

Displays messages to help you set up and use the machine.

Wireless Network Models

A four-level indicator shows the wireless signal strength if you are using a wireless connection.

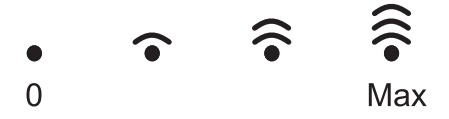

#### **2. Data LED**

The **Data** LED blinks depending on the machine's status.

When the **Data** LED is on, data is in the machine's memory. When the **Data** LED blinks, the machine is receiving or processing data.

#### **3. Error LED**

The **Error** LED blinks when the LCD displays an error or an important status message.

#### **4. Menu Buttons**

#### **OK**

Press to store your machine's settings. After you change a setting, the machine returns to the previous menu level.

#### **Back**

- Press to go back one level in the menu.
- Press to select the previous digit when entering numbers.

#### **a or b (+ or -)**

- Press to scroll through menus and options.
- Press to enter a number or to increase or decrease the number. Hold down  $\blacktriangle$  or  $\nabla$  to scroll faster. When you see the number you want, press **OK**.

#### **5. Secure**

Press to print jobs saved in the memory when you enter your four-digit password.

#### **6. Go**

- Press to clear certain error messages. To clear all other errors, follow the LCD instructions.
- Press to print any data remaining in the machine's memory.
- Press to select the displayed option. After you change a setting, the machine returns to Ready Mode.

#### **7. Cancel**

- Press to cancel the current setting.
- Press to cancel a programmed print job and clear it from the machine's memory. To cancel multiple print jobs, hold down **Cancel** until the LCD displays [Cancel All Jobs].

#### 8. **(b)** Power On/Off

- Turn on the machine by pressing  $\circ$ .
- Turn off the machine by pressing and holding down  $\phi$ . The LCD displays [Shutting] Down] for a few seconds before going off.

#### **9. WiFi, Network, or Report buttons**

• Non-Network Models:

#### **Report**

Press the **Report** button to print the Printer Settings page.

• Wired Network Models:

#### **Network**

Press the **Network** button to set up wired network settings.

• Wireless Network Models:

#### **WiFi**

Launch the wireless installer on your computer and press the **WiFi** button. Follow the onscreen instructions to set up a wireless connection between your machine and your network.

When the **WiFi** light is on, your Brother machine is connected to a wireless access point. When the **WiFi** light blinks, the wireless connection is down, or your machine is in the process of connecting to a wireless access point.

**1**

## **Access Brother Utilities (Windows®)**

**Brother Utilities** is an application launcher that offers convenient access to all Brother applications installed on your computer.

Do one of the following:

**1**

• (Windows® XP, Windows Vista®, Windows<sup>®</sup> 7, Windows Server<sup>®</sup> 2003, Windows Server® 2008 and Windows Server® 2008 R2)

Click **(Start)** > **All Programs** > **Brother** > **Brother Utilities**.

• (Windows® 8 and Windows Server® 2012)

Tap or click (**Brother Utilities**) either on the **Start** screen or the desktop.

• (Windows<sup>®</sup> 8.1 and Windows Server® 2012 R2)

Move your mouse to the lower left corner of the **Start** screen and click

 $\left( \right)$  (if you are using a touch-based

device, swipe up from the bottom of the **Start** screen to bring up the **Apps** screen).

When the **Apps** screen appears, tap or click (**Brother Utilities**).

**2** Select your machine (where XXXX is the name of your model).

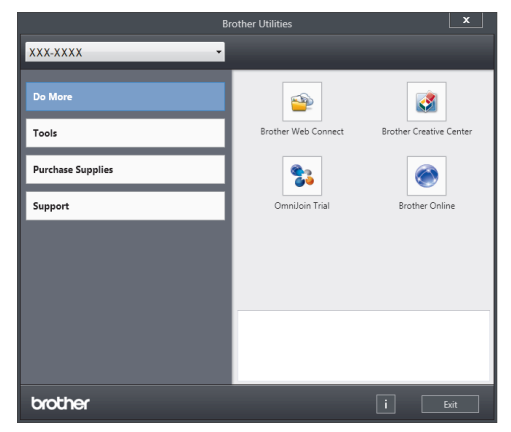

**3** Choose the operation you want to use.

**2**

## **Load Paper**

## **Load Paper in the Paper Tray**

Use the paper tray when printing on the following media:

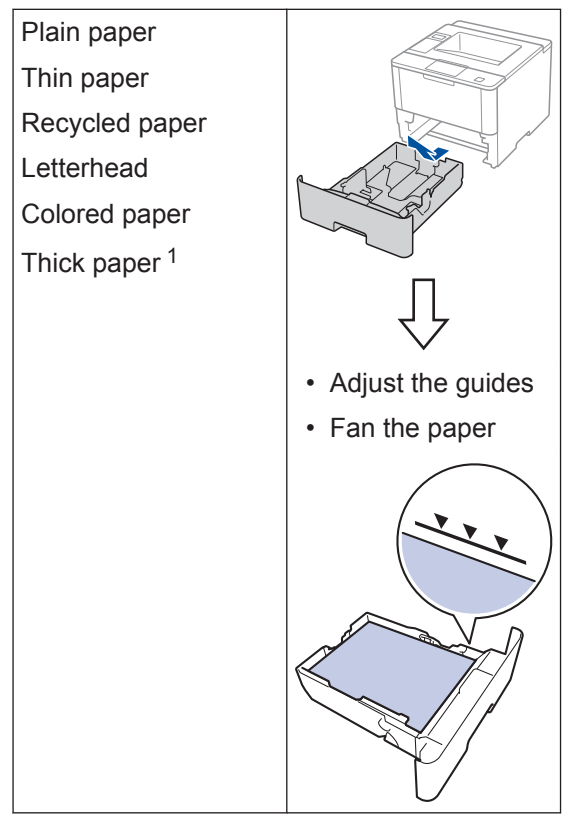

For more information, see the *Online User's Guide*: *Load and Print Using the Paper Tray*.

## **Load Paper in the Multipurpose Tray (MP Tray)**

Use the MP tray when printing on the following media:

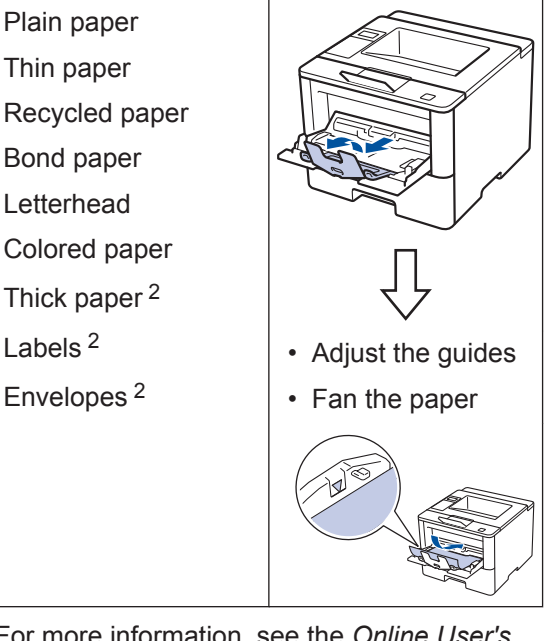

For more information, see the *Online User's Guide*: *Load and Print Using the Multi*‑*purpose Tray (MP Tray)*.

<sup>1</sup> Open the back cover (face up output tray) before printing to let the printed paper exit onto the face up output tray.

<sup>2</sup> Open the back cover (face up output tray) before printing to let the printed paper exit onto the face up output tray.

**3 Print**

## **Print**

## **Print from Your Computer**

#### **Print a Document (Macintosh)**

**3**

For printing instructions, see the *Online User's Guide*: *Print from Your Computer (Macintosh)*.

### **Print a Document (Windows®)**

- **1** Select the print command in your application.
- **2** Select **Brother XXX-XXXX** (where XXXX is the name of your model).
- **3** Click **Print**.

 $\mathscr{Q}$ 

**4** Complete your print operation.

For more information, see the *Online User's Guide*: *Print from Your Computer (Windows®)*.

#### **Print More Than One Page on a Single Sheet of Paper (N in 1) (Windows®)**

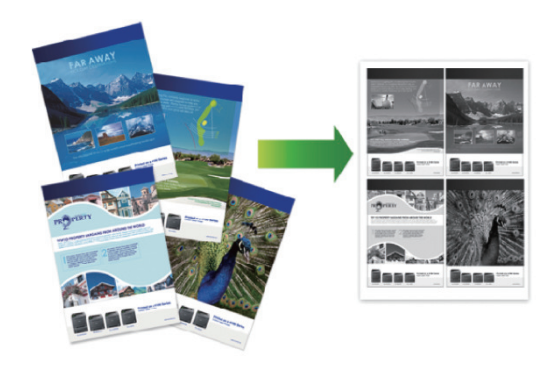

- **1** Select the print command in your application.
- **2** Select **Brother XXX-XXXX** (where XXXX is the name of your model), and then click the printing properties or preferences button.

The printer driver window appears.

- **3** Click the **Multiple Page** drop-down list<br>and select the 2 in 1 4 in 1 9 in 1 16 and select the **2 in 1**, **4 in 1**, **9 in 1**, **16 in 1**, or **25 in 1** option.
- **4** Click **OK**.
- **5** Complete your print operation.

**A Troubleshooting**

Use this section to resolve problems you may encounter when using your Brother machine.

## **Identify the Problem**

Even if there seems to be a problem with your machine, you can correct most problems yourself.

First, check the following:

- The machine's power cord is connected correctly and the machine's power is on.
- All of the machine's orange protective parts have been removed.
- (For network models) The access point (for wireless network), router, or hub is turned on and its link indicator is blinking.
- Paper is inserted correctly in the paper tray.
- The interface cables are securely connected to the machine and the computer.
- Check the LCD or the machine's status in **Brother Status Monitor** on your computer.

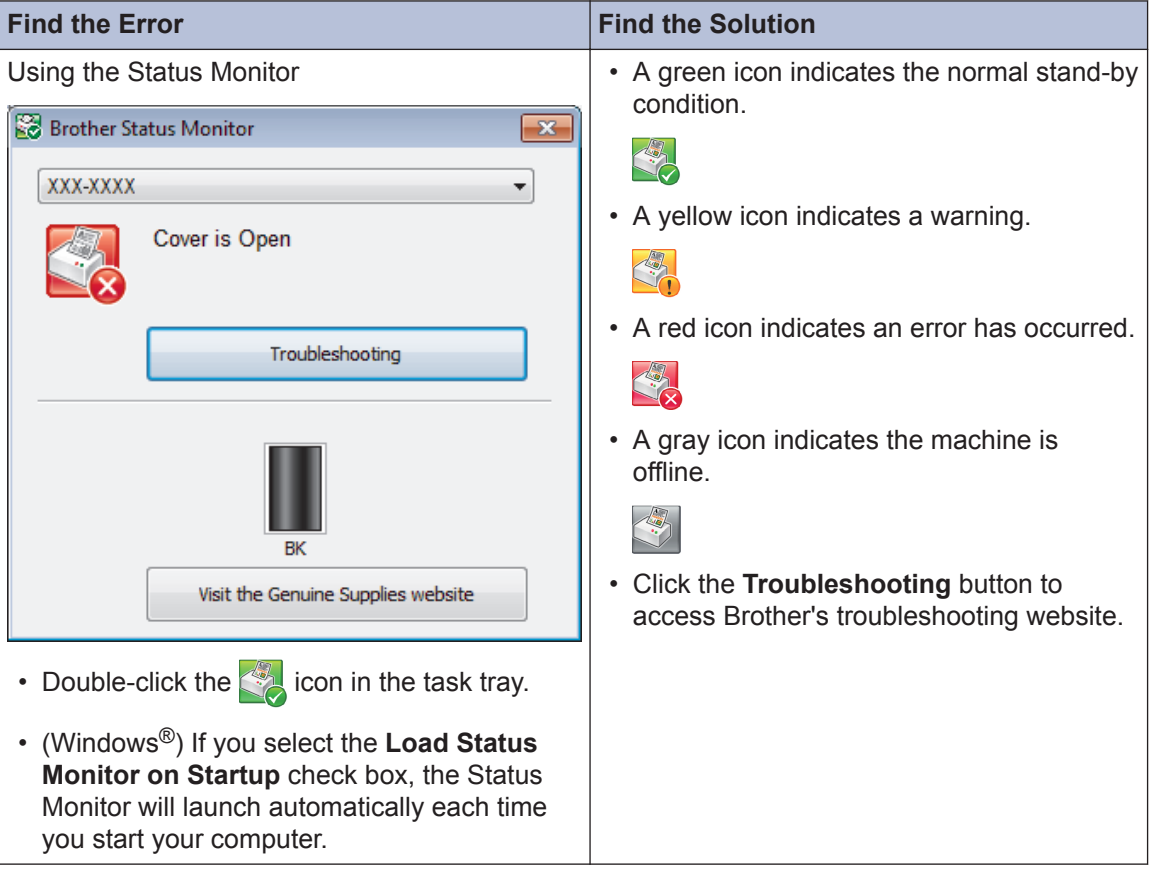

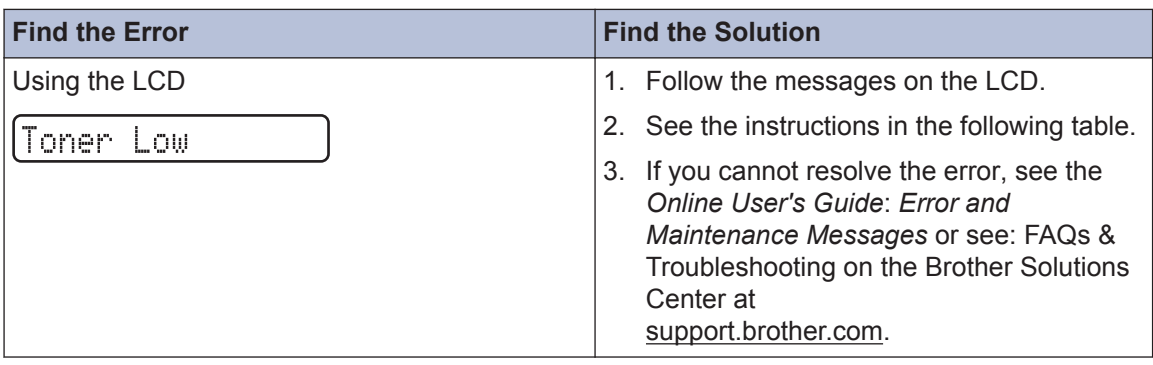

## **Error and Maintenance Messages**

The most common error and maintenance messages are shown in the table.

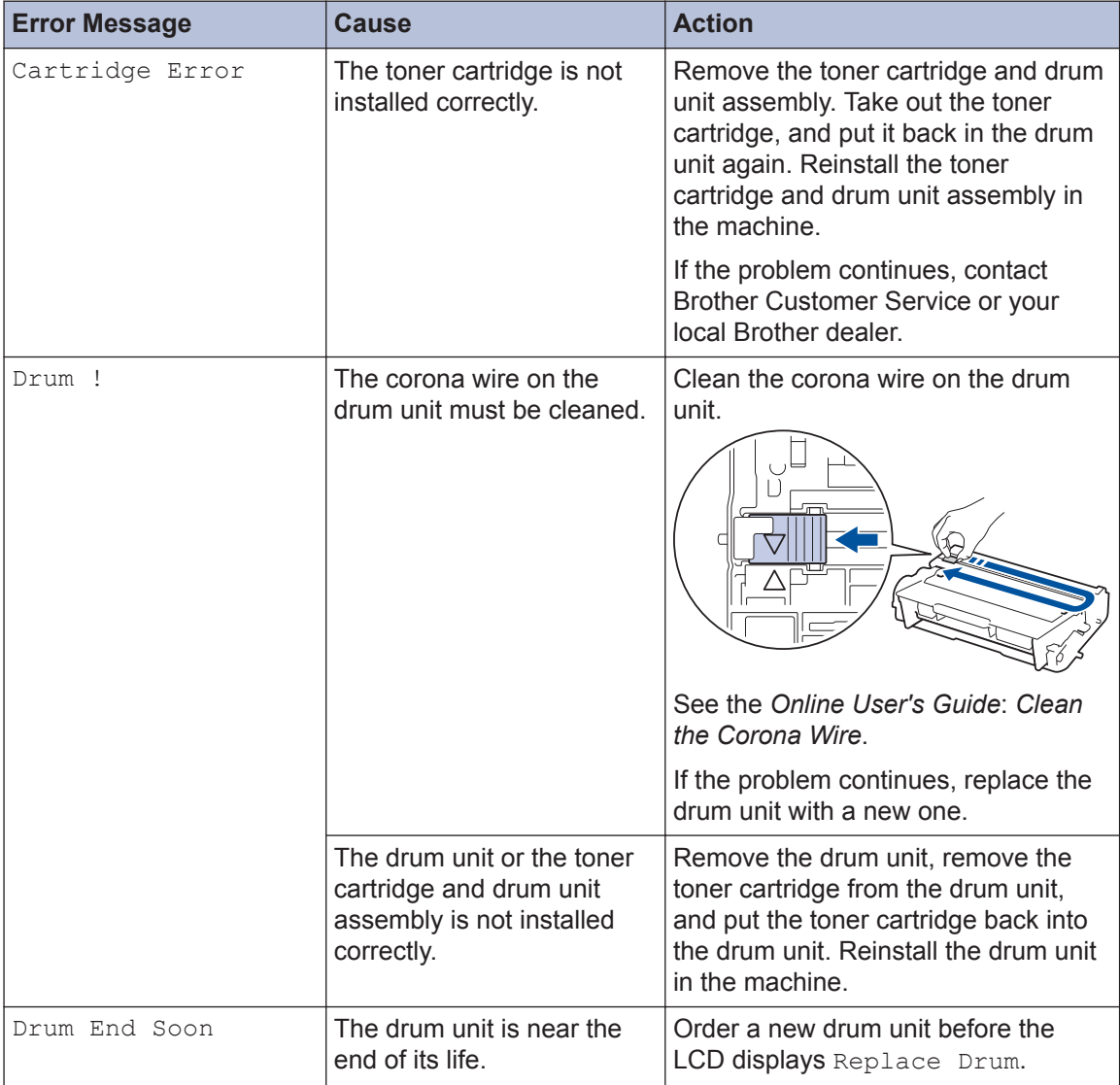

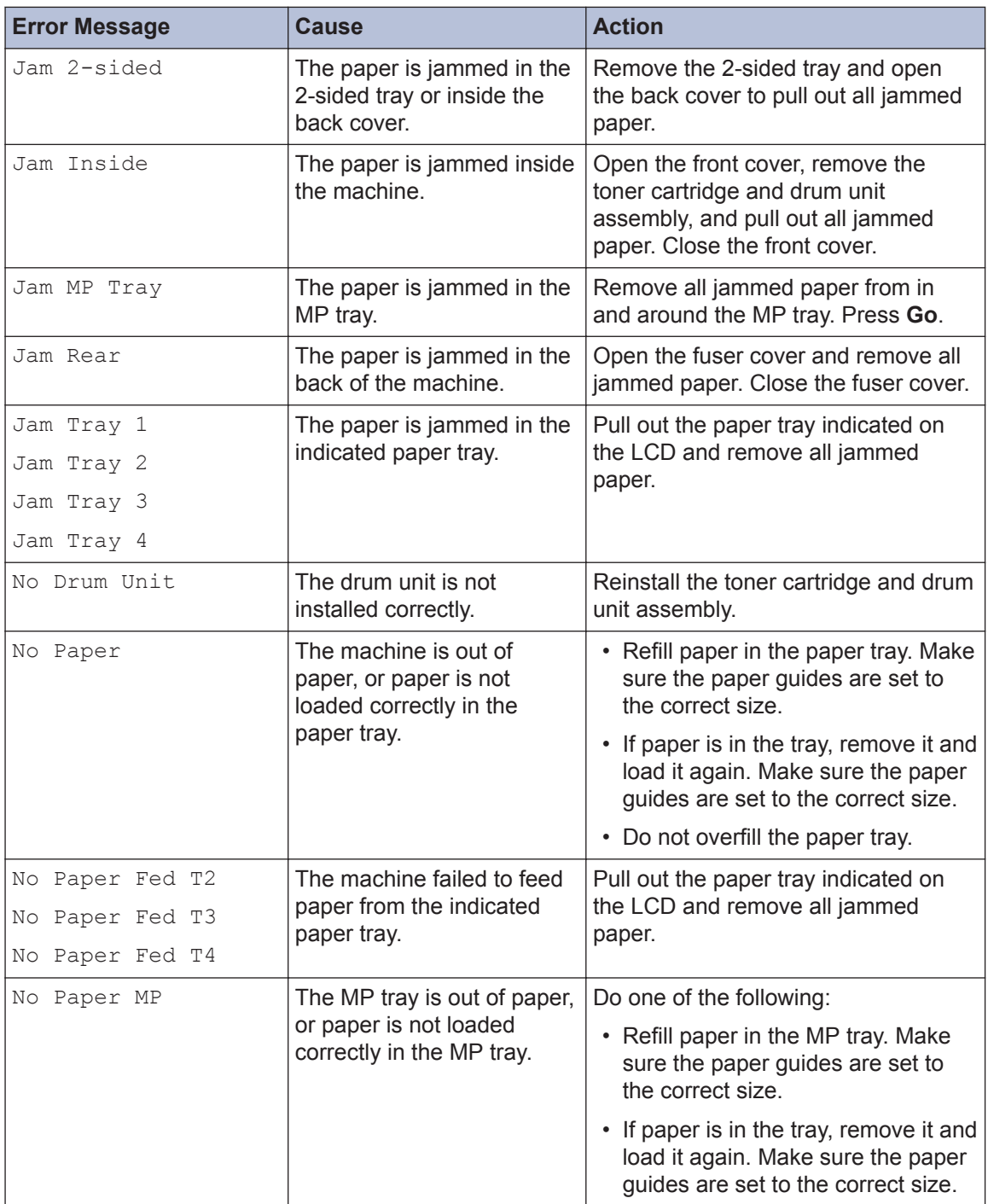

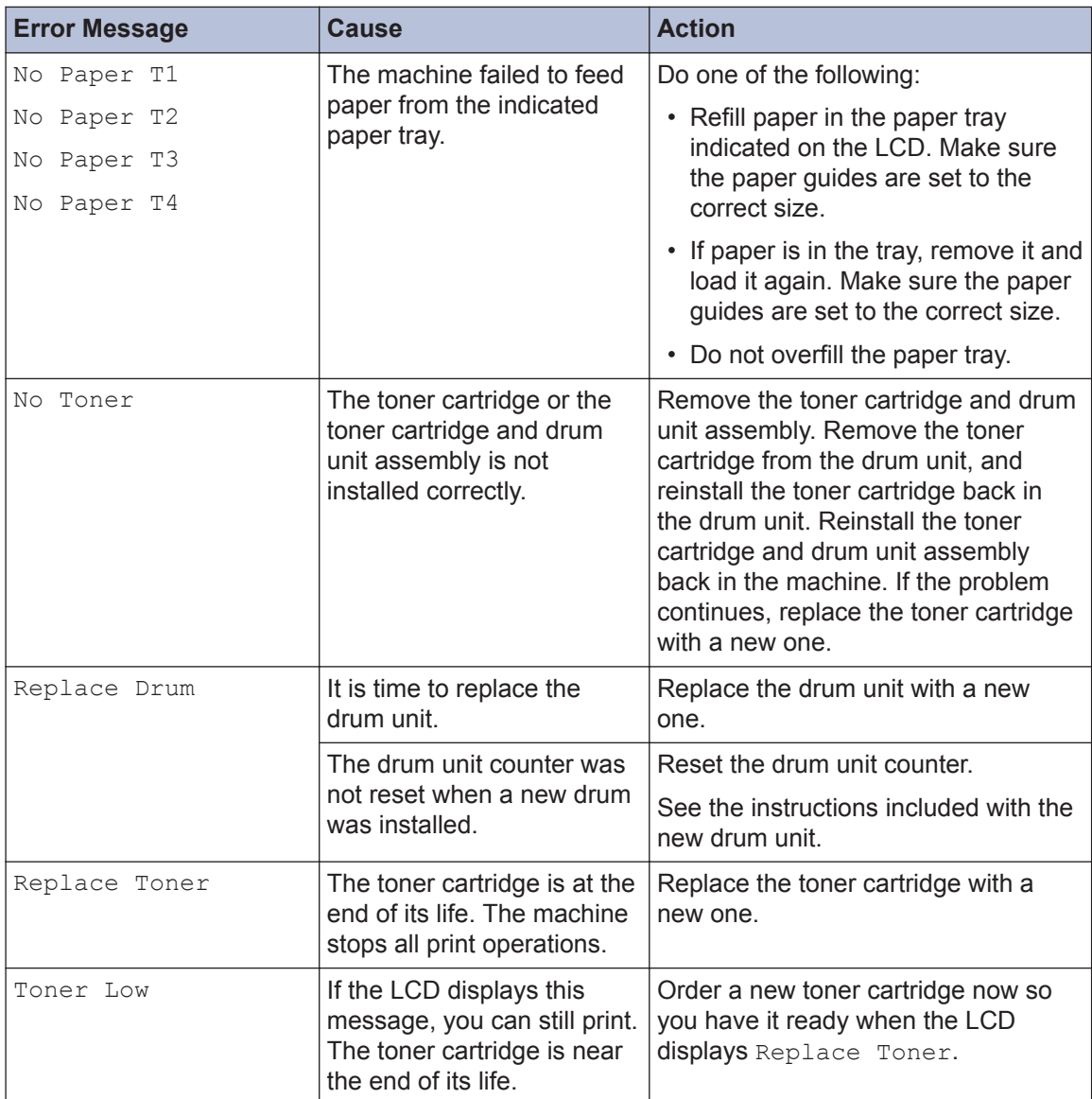

## **Paper Jams**

An error message indicates where the paper is stuck in your machine.

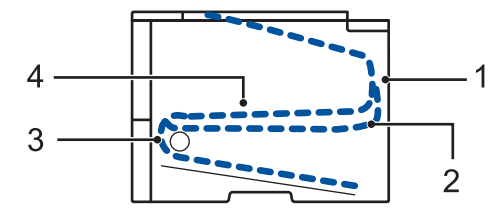

Error messages:

- 1. Jam Rear
- 2. Jam 2-sided
- 3. Jam Tray
- 4. Jam Inside

## **Solutions for Wireless Connection**

If you cannot connect your Brother machine to the wireless network, see the following:

- *Online User's Guide*: *Print the WLAN Report*
- *Quick Setup Guide*: *Alternate wireless configuration method*

**B Appendix**

## **How to Enter Text on Your Brother Machine**

When setting certain options, such as the Network Key, you must enter characters on the machine:

• Hold down or repeatedly press  $\triangle$  or  $\nabla$  to select a character from this list:

0123456789abcdefghijklmnopqrstuvwxyzABCDEFGHIJKLMNOPQRSTUVWXYZ(space)!"#\$  $%8'($ <sup>\*</sup>+,-./:;<=>?@[]^\_

- Press **OK** when the character or symbol you want is displayed, and then enter the next character.
- Press **Back** to delete characters entered incorrectly.

## **Print Using Your Mobile Device**

Brother iPrint&Scan allows you to use features of your Brother machine directly from your mobile device, without using a computer. Download the *Mobile Print/Scan Guide for Brother iPrint&Scan* at: [solutions.brother.com/manuals](http://solutions.brother.com/manuals/).

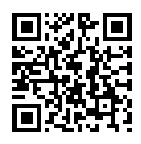

## **Supplies**

 $\overline{\mathscr{Q}}$ 

When the time comes to replace supplies, such as the toner or drum, an error message will appear on your machine's control panel or in the Status Monitor. For more information about the supplies for your machine, visit<http://www.brother.com/original/index.html> or contact your local Brother reseller.

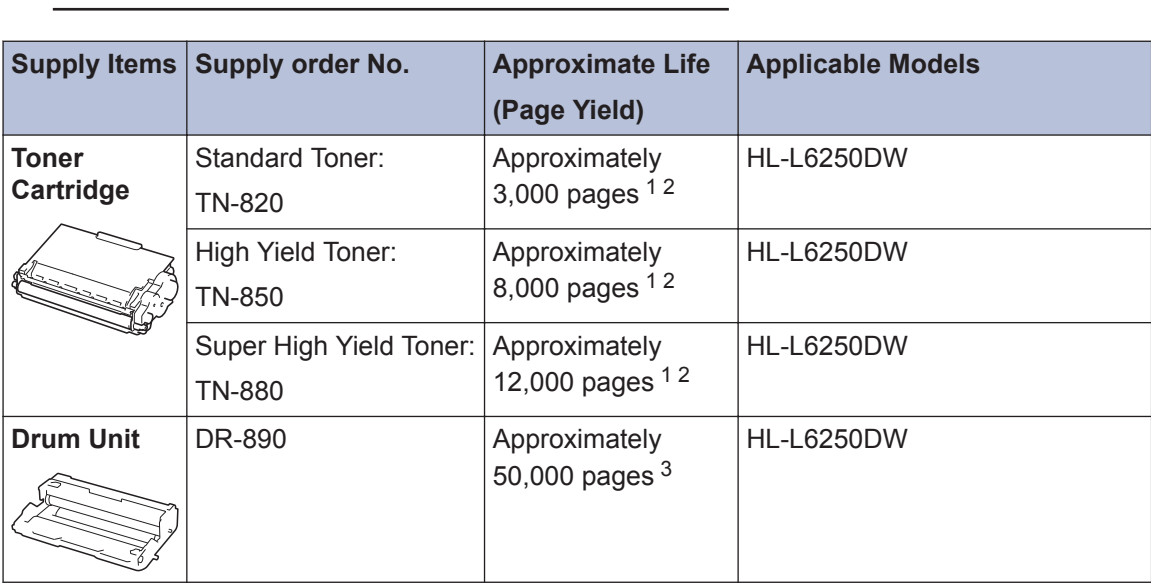

The toner cartridge and drum unit are two separate parts.

1 Approximate cartridge yield is declared in accordance with ISO/IEC 19752.

2 Letter or A4 size 1-sided pages

3 Approximately 50,000 pages based on 3 pages per job and 30,000 pages based on 1 page per job [A4/letter simplex pages]. The number of pages may be affected due to a variety of factors including but not limited to media type and media size.

### **EROTHER**<br>CREATIVECENTER

If you are using Windows<sup>®</sup>, double-click the Brother CreativeCenter icon  $\Box$  on your desktop

to access our **FREE** website designed as a resource to help you easily create and print customized materials for business and home use with photos, text and creativity.

Macintosh users can access Brother CreativeCenter at this web address:

<http://www.brother.com/creativecenter>

Brother International Corporation 200 Crossing Boulevard P.O. Box 6911 Bridgewater, NJ 08807-0911 USA

Brother International Corporation (Canada) Ltd. 1 rue Hôtel de Ville, Dollard-des-Ormeaux, QC, Canada H9B 3H6

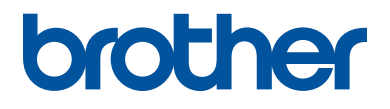

#### **Visit us on the World Wide Web [www.brother.com](http://www.brother.com/)**

This machine is approved for use in the country of purchase only. Local Brother companies or their dealers will support only machines purchased in their own countries.

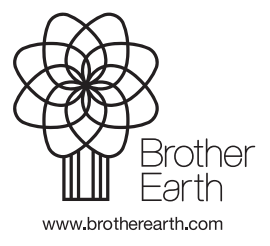

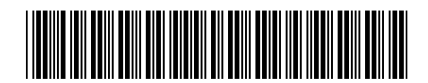

D004XL001-00 USA/CAN Version 0